## **How do I Create Quality Template?**

- 1. Navigate to Quality --> Quality Template.
- 2. Template Manager screen is loaded

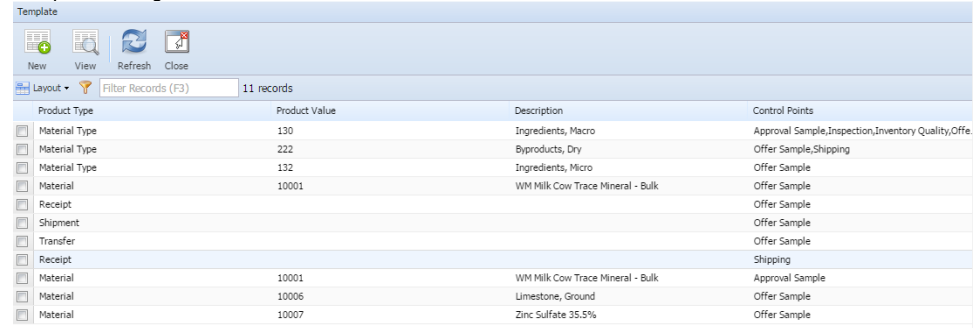

- 3. Click on New button.
- 4. Quality Template screen is loaded.

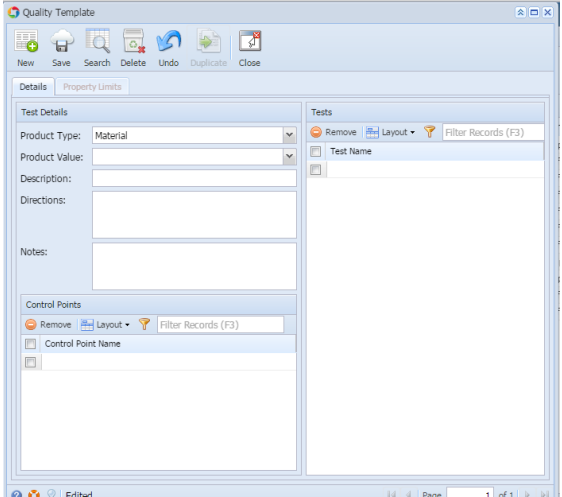

- 5. Select the Product Type from the drop down.
- 6. Select the Product Value.
- 7. Enter the Description.
- 8. Enter the Directions (Optional Field).
- 9. Enter the Notes (Optional Field).
- 10. Select the Control Points from the Control Point Name drop down.

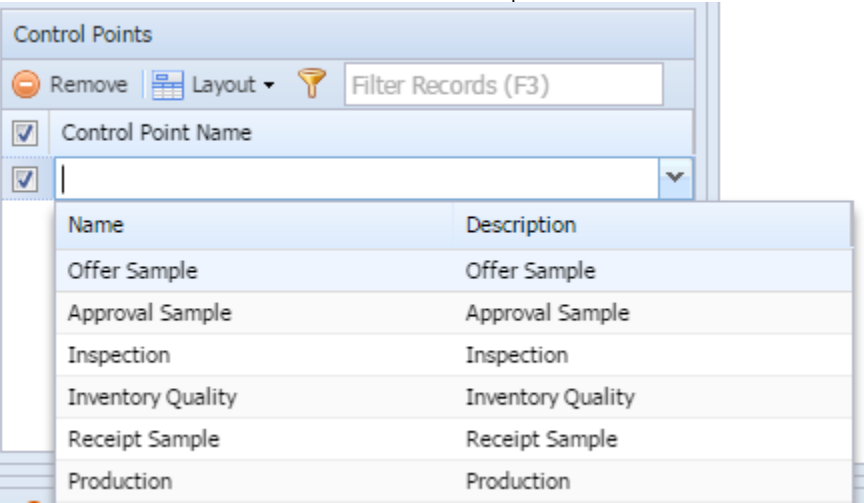

11. Select the Test from the Test Name drop down.

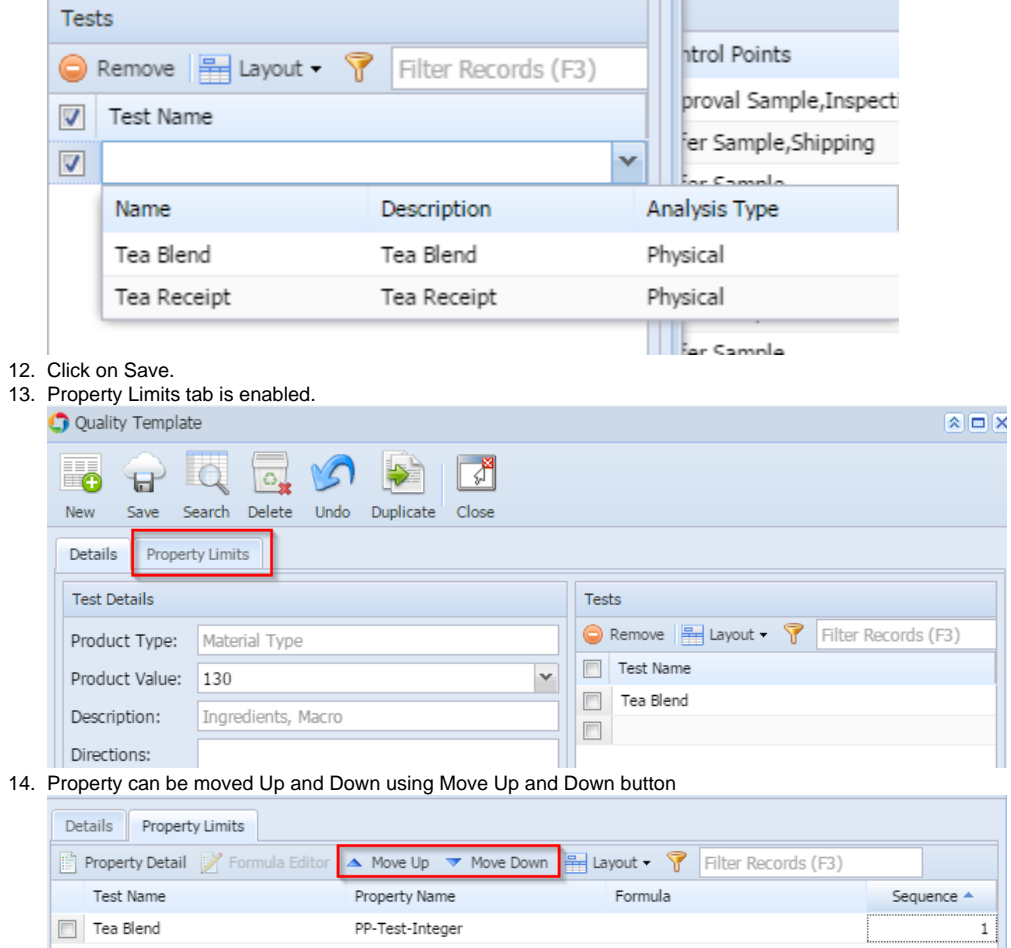

15. Click on Save.